# **[장애학생 지원 신청 사용 매뉴얼] 장애학생 지원인력 신청**

**1. 학사포탈(portal.yonsei.ac.kr) → 로그인** 

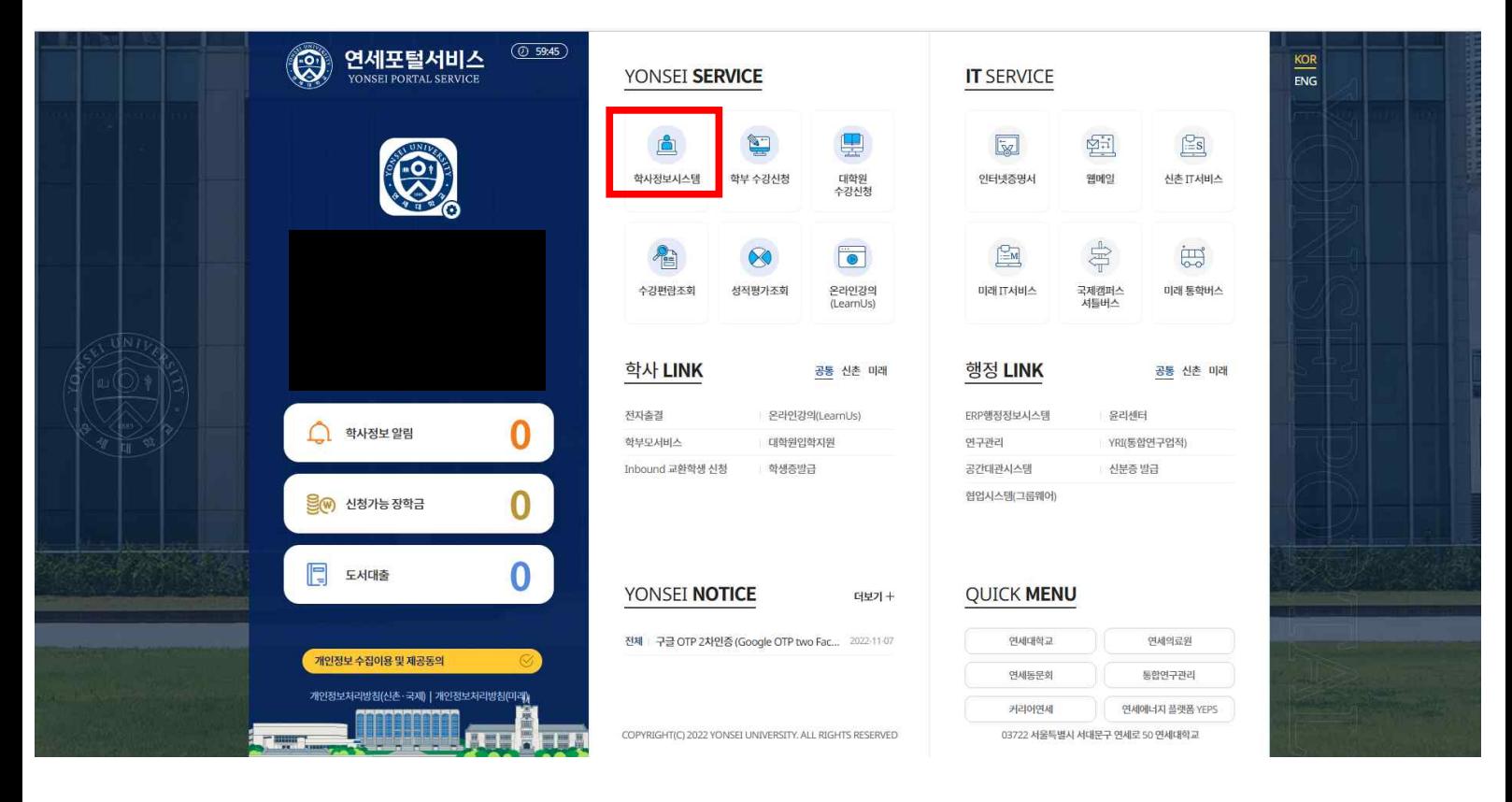

### **2. 학사포탈 → 학사정보시스템 → 학사행정 → 학생지원 → 장애학생지원인력신청을 클릭 합니다.**

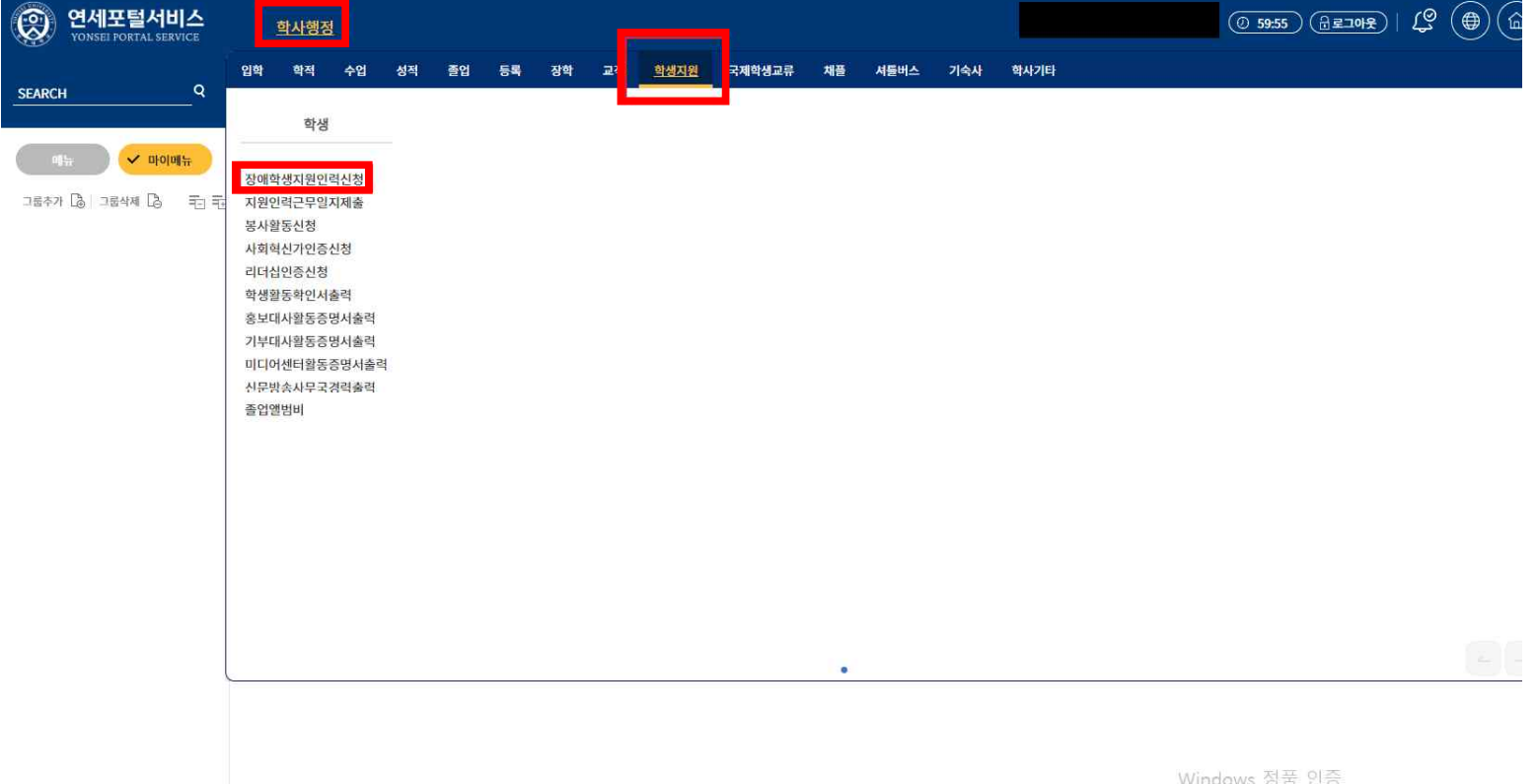

#### **3. 장애학생지원인력신청**

가. 기능요약: **지원하시는 본인의 일반사항 등을 작성하고 신청합니다.**.

나. 사용자: 학생(장애학생지원을 신청하는 학생)

※ 장애대학생 지원 활동을 신청하게 된 동기를 상세하게 기술해 주시기 바랍니다.

다. 사용법

(1) 지원인력을 신청하는 학생의 일반사항을 작성합니다.

장애학생지원인력신청  $\times$ 

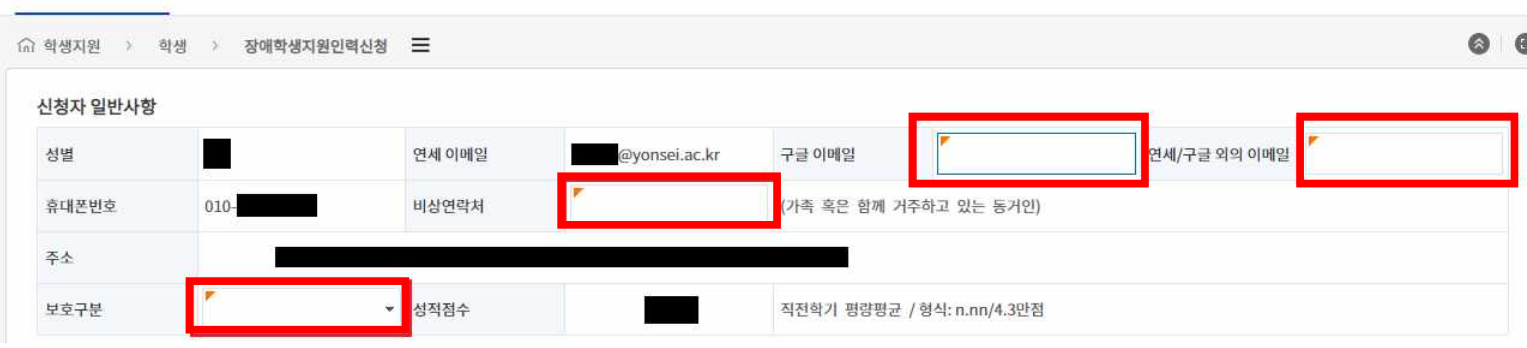

(2) 지원인력을 신청하는 학생의 자기소개서와 장애대학생 교육활동 신청 동기를 작성합니다(300자 이내)

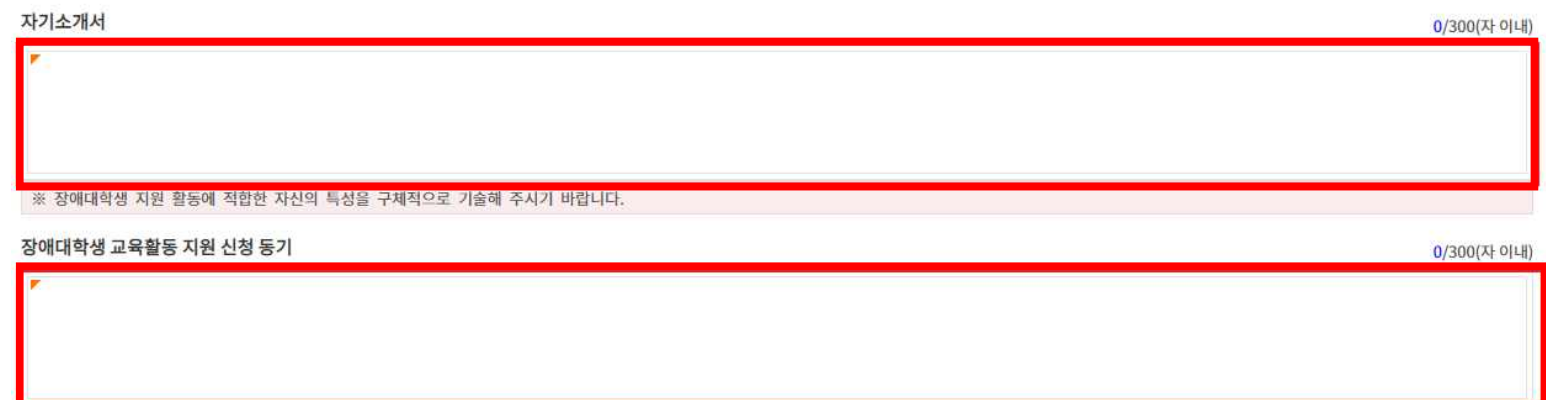

(3) 지원인력을 신청하는 학생의 활동 적합 자기평가를 작성합니다. (매우부족 ~ 매우우수 5단계)

※ 장애대학생 지원 활동을 신청하게 된 동기를 상세하게 기술해 주시기 바랍니다. 활동 적합 자기평가 ▼ <mark>한/영 타자속도</mark>  $\downarrow$ 우수 배우부족 의사소통능력/의지 <mark>:</mark>기능력(꼼꼼함) 보통 기한준수(시간엄수) 早季 매우부족 매우우수 행정절차 수행능력  $\ddot{\phantom{1}}$ 早雪 ※ 장애학생 지원 교육활동 참여를 위한 자신의 활동 적합성을 선택해 주시 보통 우수 매우우수 지원내역 59 キ가 59 4제 三

조회된 내역이 없습니다.

#### (4) [지원내역] 항목에서 [추가] 버튼을 눌러 지원 가능한 장애학생이 있는지 확인합니다.

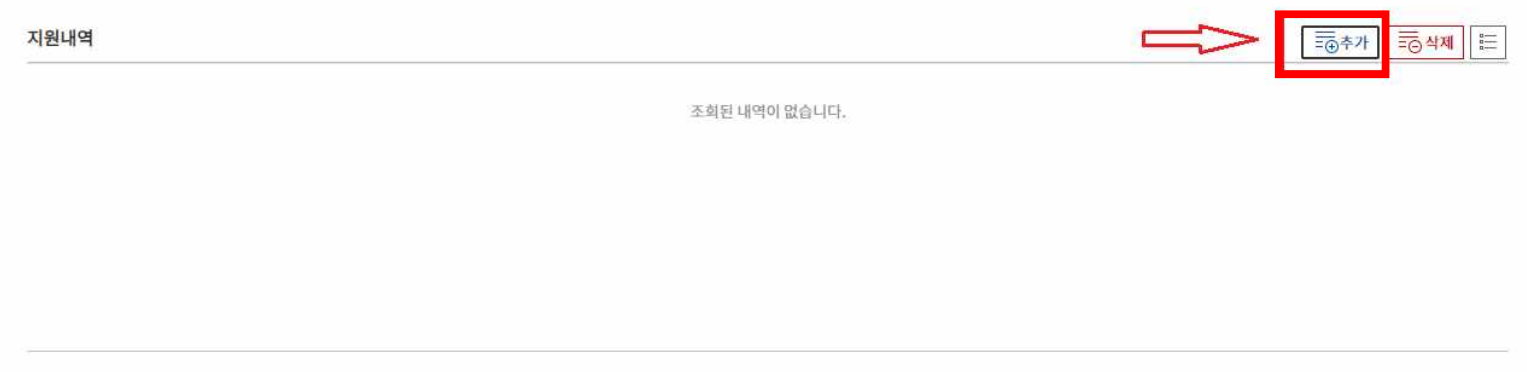

#### (5) [추가] 버튼을 누르면 생성되는 [장애학생지원인력신청] 창에서 [조회] 버튼을 누릅니다.

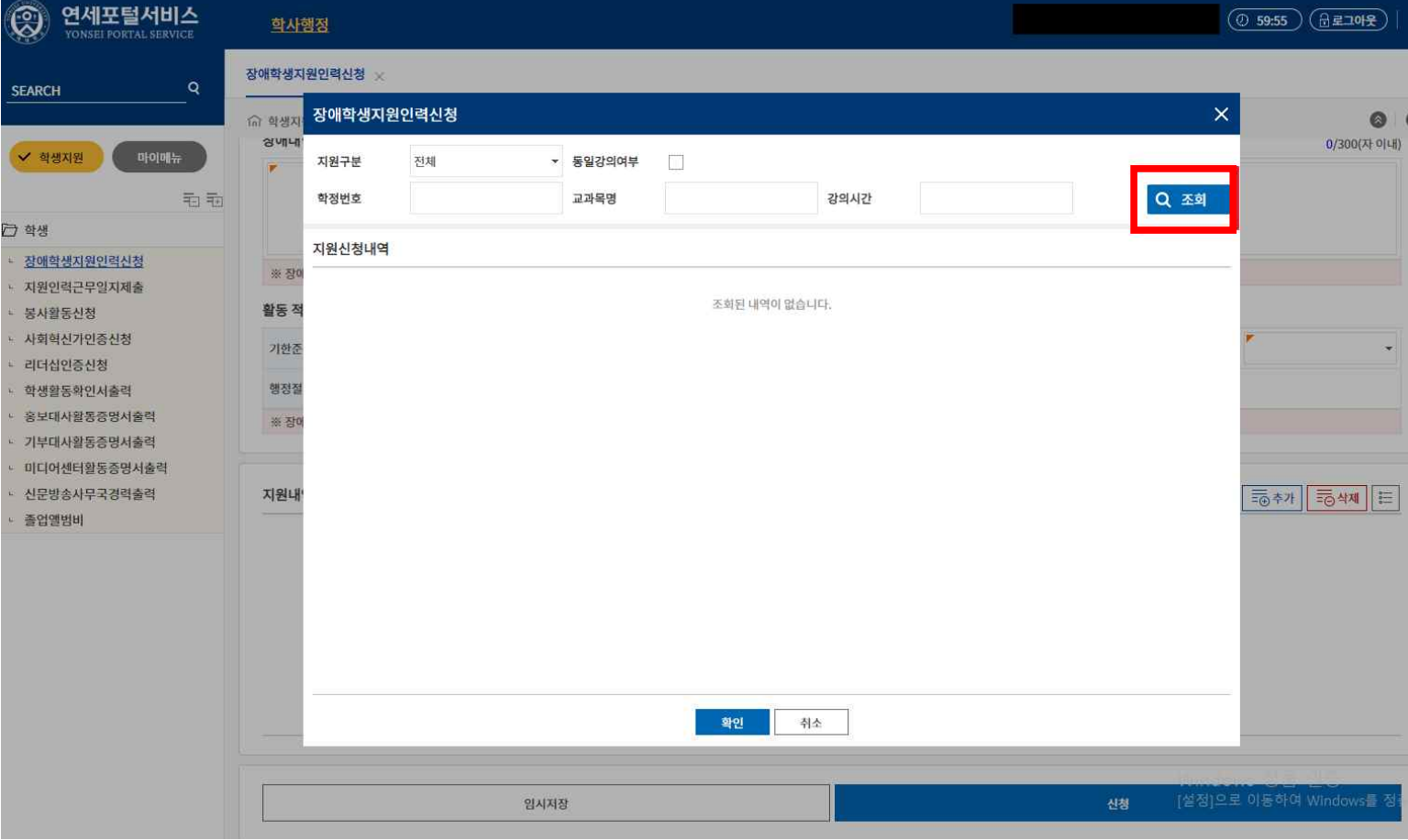

#### (6) [장애학생지원인력신청] 창에서 신청하고자 하는 활동을 체크하고, [확인] 버튼을 누릅니다.

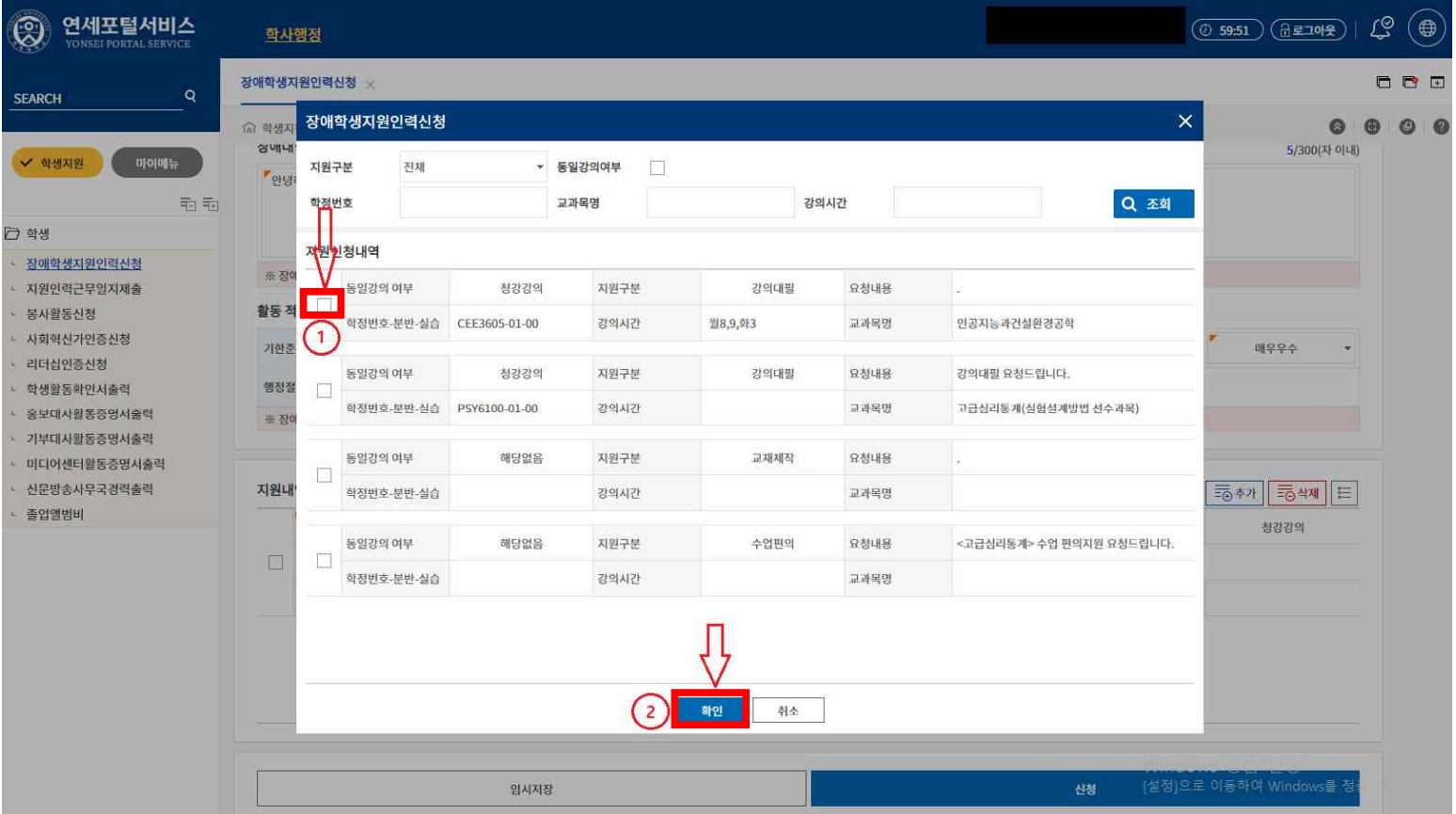

(7) [확인] 버튼을 누르면, [지원내역]에 아래 화면과 같이 신청하고자 하는 활동의 세부내용이 나옵니다. "희망우선순위", "희망지원활동시간"을 각각 작성하고, **체크박스를 꼭 눌러준 뒤,** [신청](또는 [임시저장]) 버튼을 누릅니다.

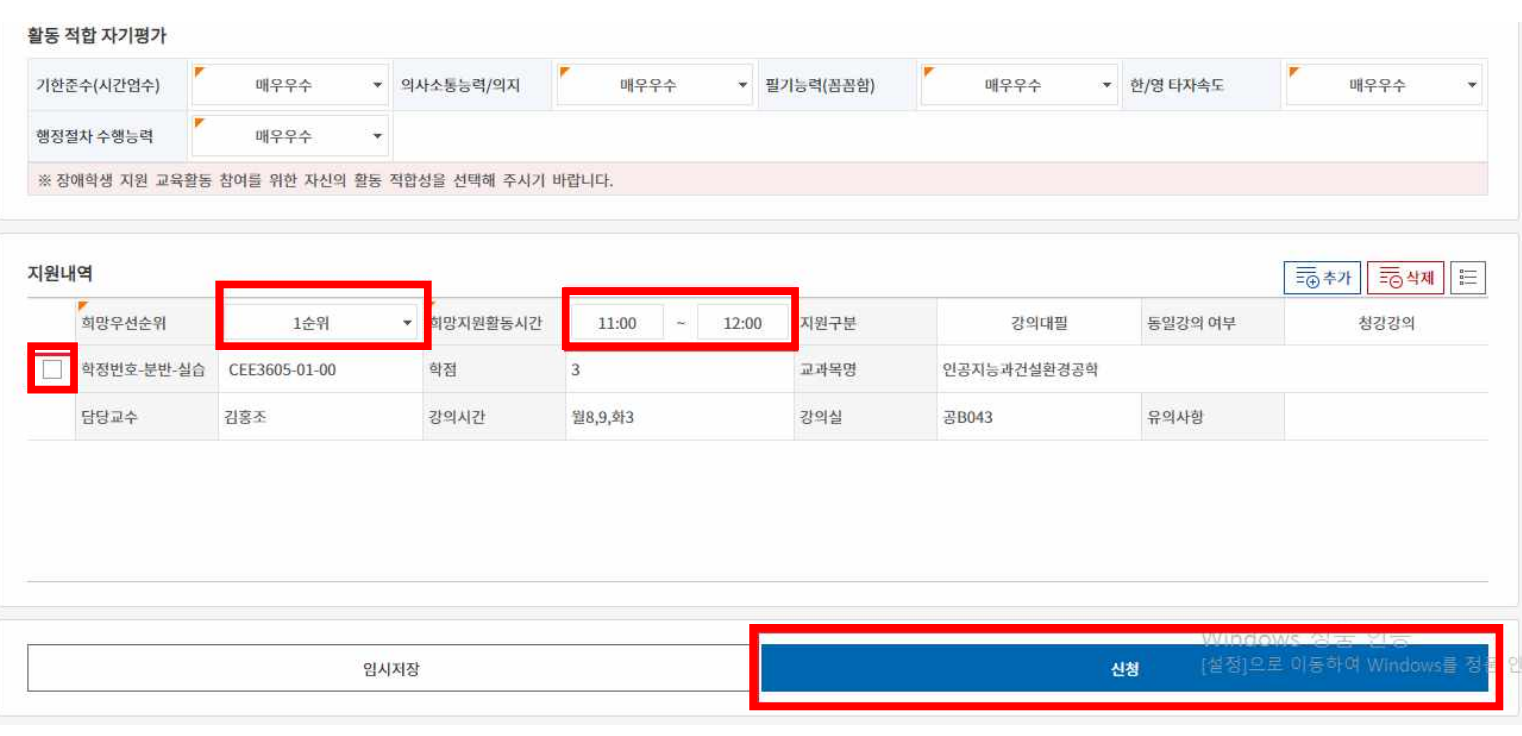

#### (8) 신청하신 활동은 [수정]버튼을 눌러 수정할 수 있습니다.

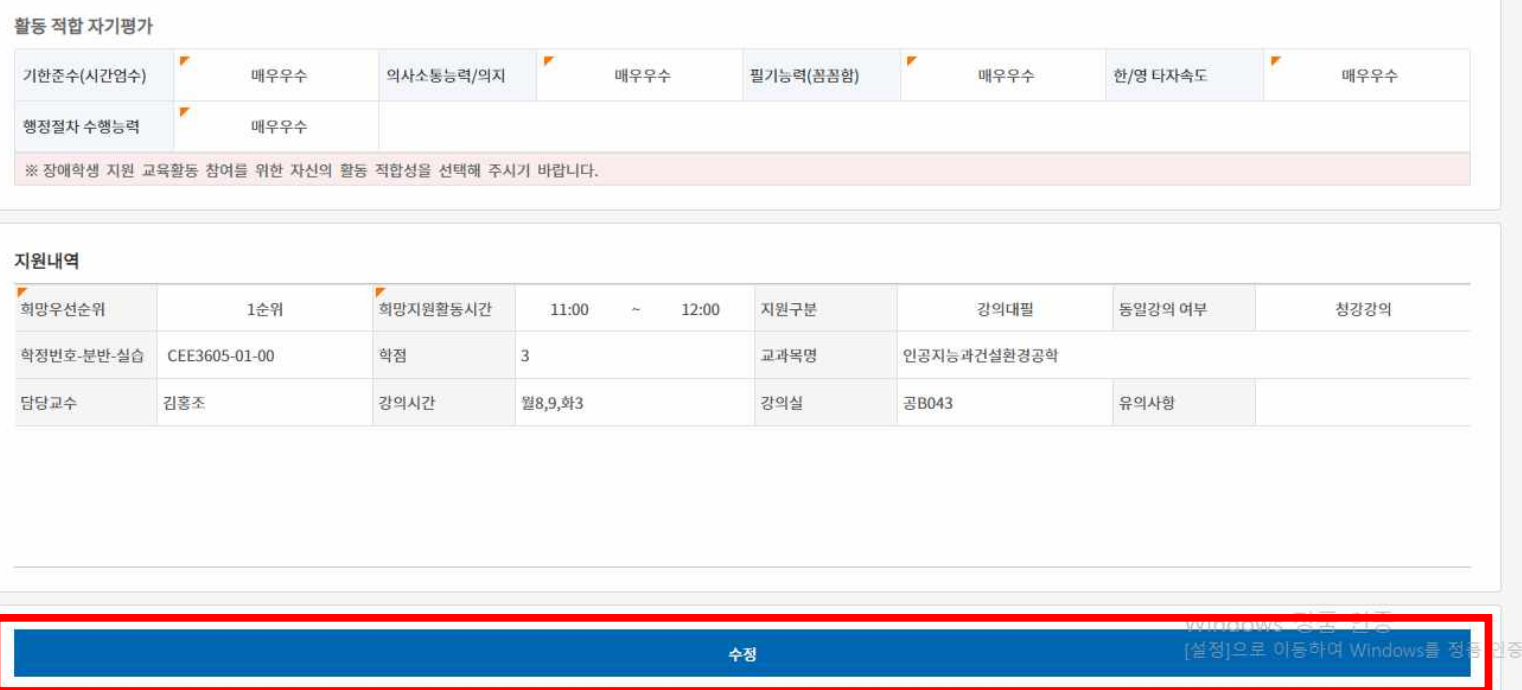

## (9) 단, 신청하신 활동의 "삭제"를 원하실 때는 체크박스를 선택한 뒤, [삭제]버튼을 누르면 글자가 이탤릭체로 변경되며, 이 때 [신청] 버튼을 눌러야 합니다.

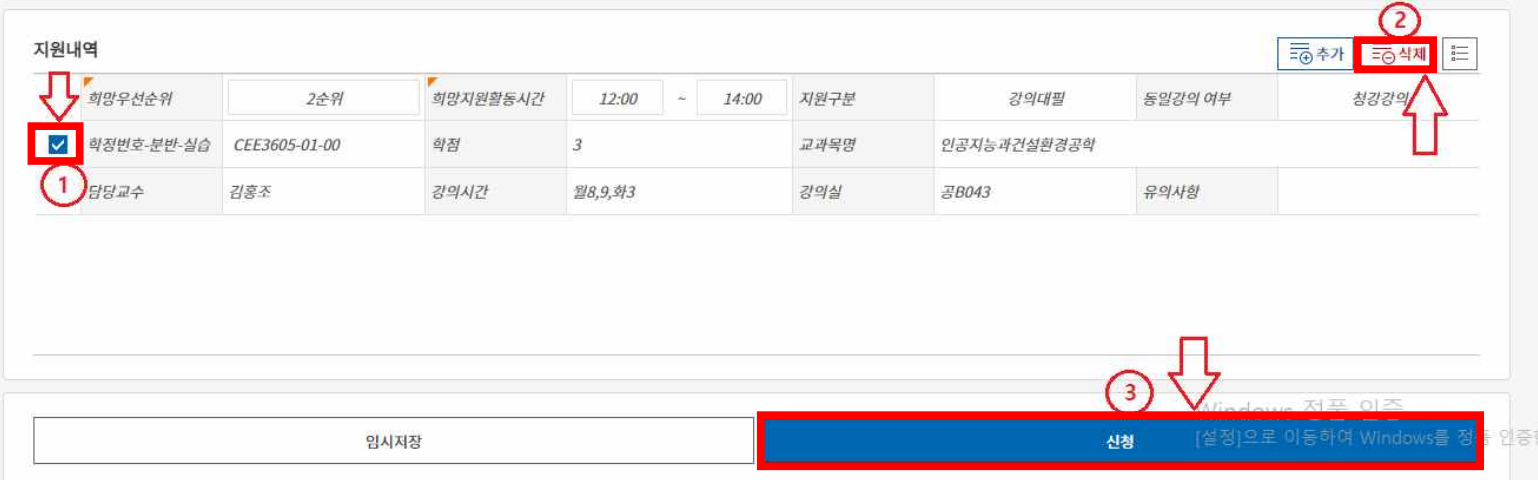

라. 유의사항

(1) 담당자가 설정한 기간에만 신청이 가능합니다.<br><br>감사합니다.